## **Switching To or From DDE**

## **Slide 1 of 24 - Switching To or From DDE**

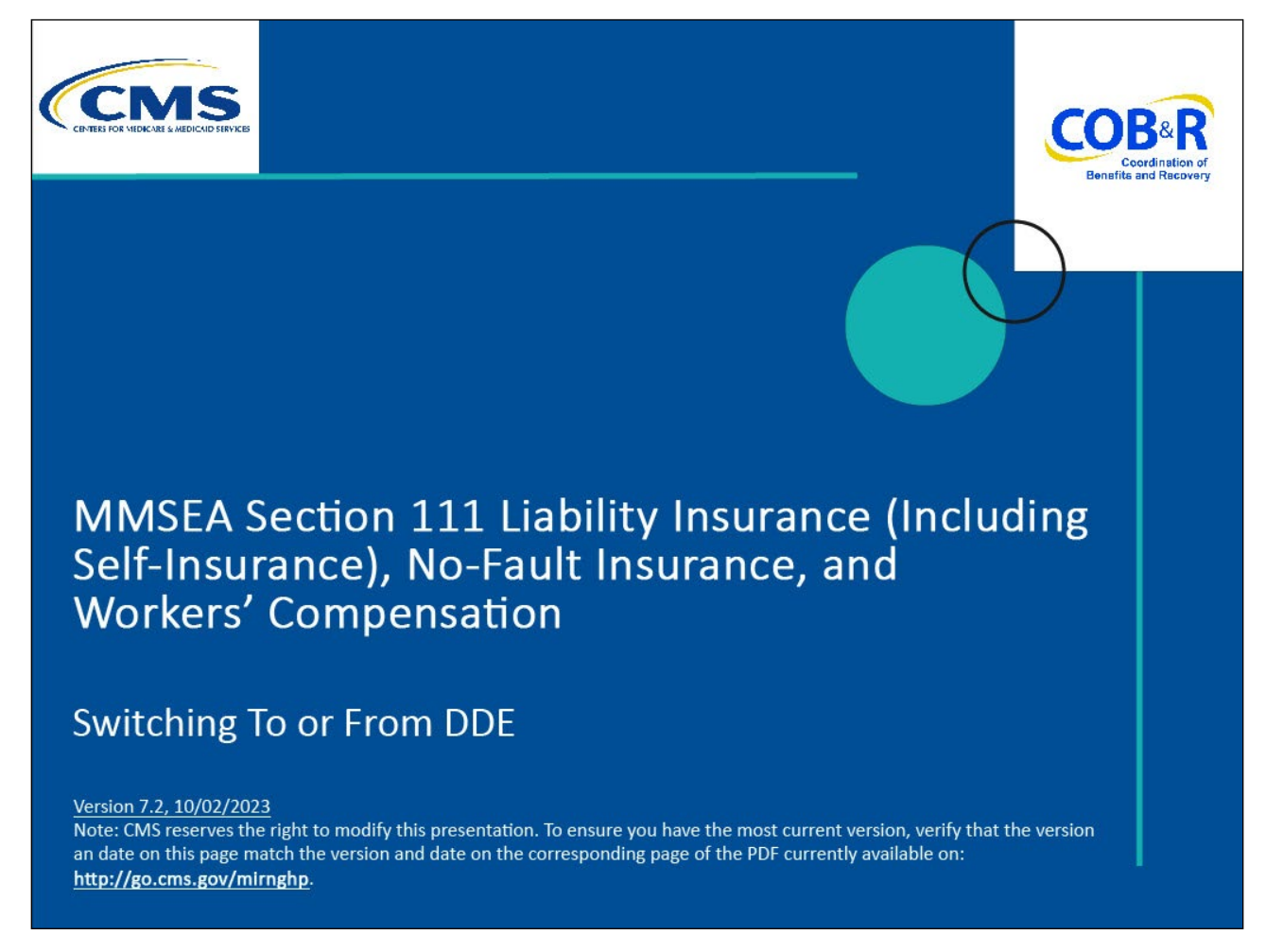

#### **Slide notes**

Welcome to the Switching To or From Direct Data Entry (DDE) course.

## **Slide 2 of 24 - Disclaimer**

# **Disclaimer**

While all information in this document is believed to be correct at the time of writing, this Computer Based Training (CBT) is for educational purposes only and does not constitute official **Centers for Medicare & Medicaid Services (CMS)** instructions for the MMSEA Section 111 implementation. All affected entities are responsible for following the instructions found at the following link: https://go.cms.gov/mirnghp.

## **Slide notes**

While all information in this document is believed to be correct at the time of writing, this Computer Based Training (CBT) is for educational purposes only

and does not constitute official Centers for Medicare & Medicaid Services (CMS) instructions for the MMSEA Section 111 implementation.

All affected entities are responsible for following the instructions found at the following link: http://go.cms.gov/mirnghp.

## **Slide 3 of 24 - Course Overview**

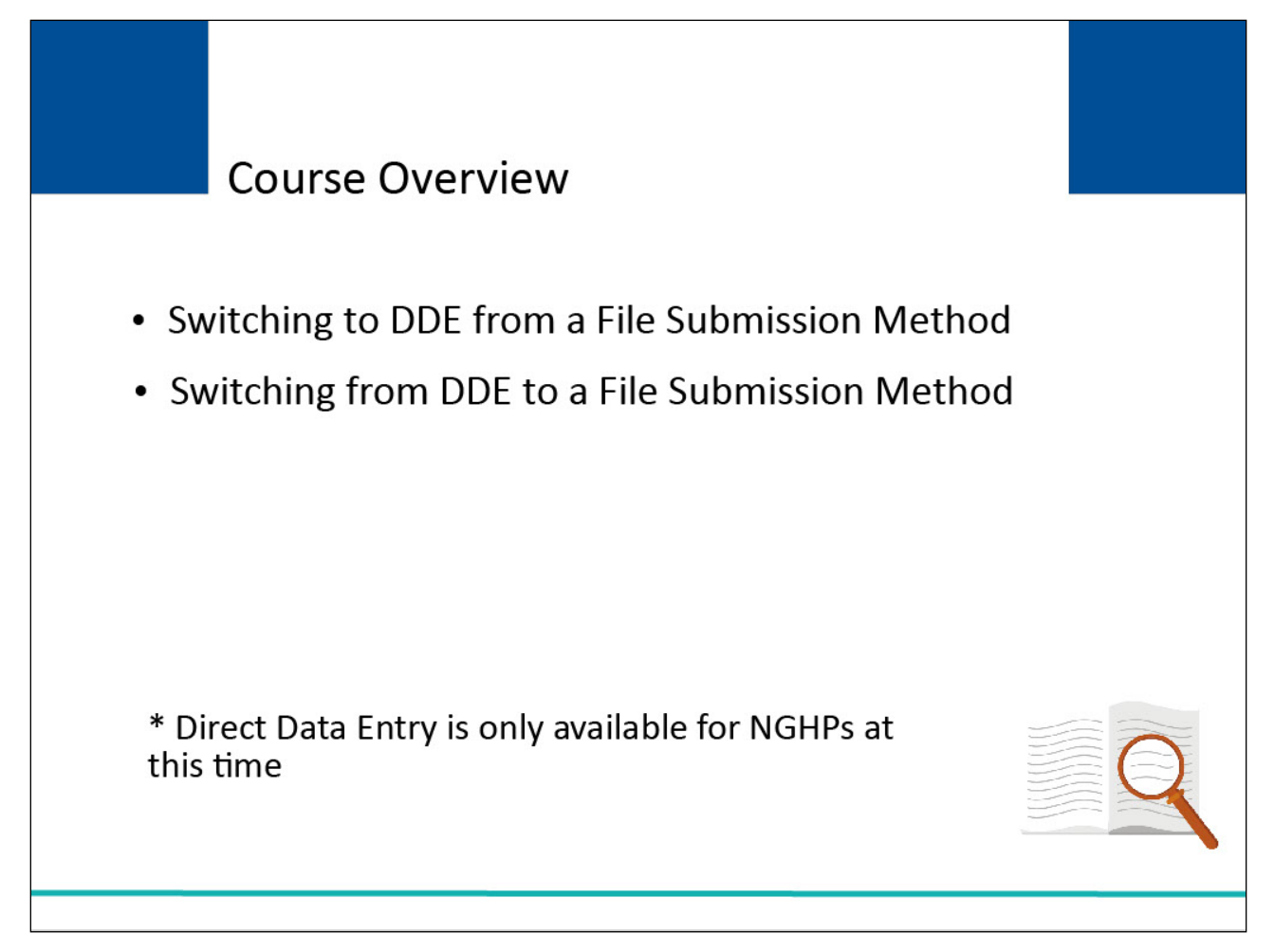

## **Slide notes**

This course explains the process a Non-Group Health Plan (NGHP) Responsible Reporting Entity (RRE) must follow when switching to Direct Data Entry (DDE) from a file submission method, explains how an NGHP RRE can switch to a file submission method from DDE, and includes general information regarding these methods.

This course is intended for NGHP RREs that have already completed the registration and account setup processes. Direct Data Entry is only available for NGHPs at this time.

NOTE: Liability insurance (including self-insurance), no-fault insurance and workers' compensation are sometimes collectively referred to as "non-group health plan" or "NGHP".

The term NGHP will be used in this CBT for ease of reference.

## **Slide 4 of 24 - PAID Act**

## **PAID Act**

The Medicare Secondary Payer (MSP) policy is designed to ensure that the Medicare Program does not pay for healthcare expenses for which another entity is legally responsible. To aid settling parties in determining this information, Congress has enacted the Provide Accurate Information Directly Act also known as the PAID Act requiring that CMS provide Non-Group Health Plans with a Medicare beneficiary's Part C and Part D enrollment information for the past 3 years.

This information will be provided both online, in the BCRS application, and COBSW S111/MRA and offline in the NGHP Query Response File. Additionally, CMS has requested that this solution also include the most recent Part A and Part **B** Entitlement dates.

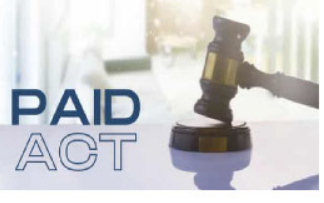

## **Slide notes**

The Medicare Secondary Payer (MSP) policy is designed to ensure that the Medicare Program does not pay for healthcare expenses for which another entity is legally responsible. To aid settling parties in determining this information, Congress has enacted the Provide Accurate Information Directly Act also known as the PAID Act requiring that CMS provide Non-Group Health Plans with a Medicare beneficiary's Part C and Part D enrollment information for the past three years.

This information will be provided both online, in the BCRS application, and COBSW S111/MRA and offline in the NGHP Query Response File. Additionally, CMS has requested that this solution also include the most recent Part A and Part B Entitlement dates.

Note: To support the PAID Act, the Query Response File will be updated to include Contract Number, Contract Name, Plan Number, Coordination of Benefits (COB) Address, and Entitlement Dates for the last three years (up to 12 instances) of Part C and Part D coverage. The updates will also include the most recent Part A and Part B entitlement dates.

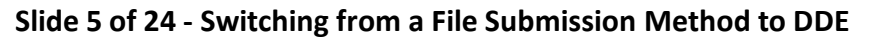

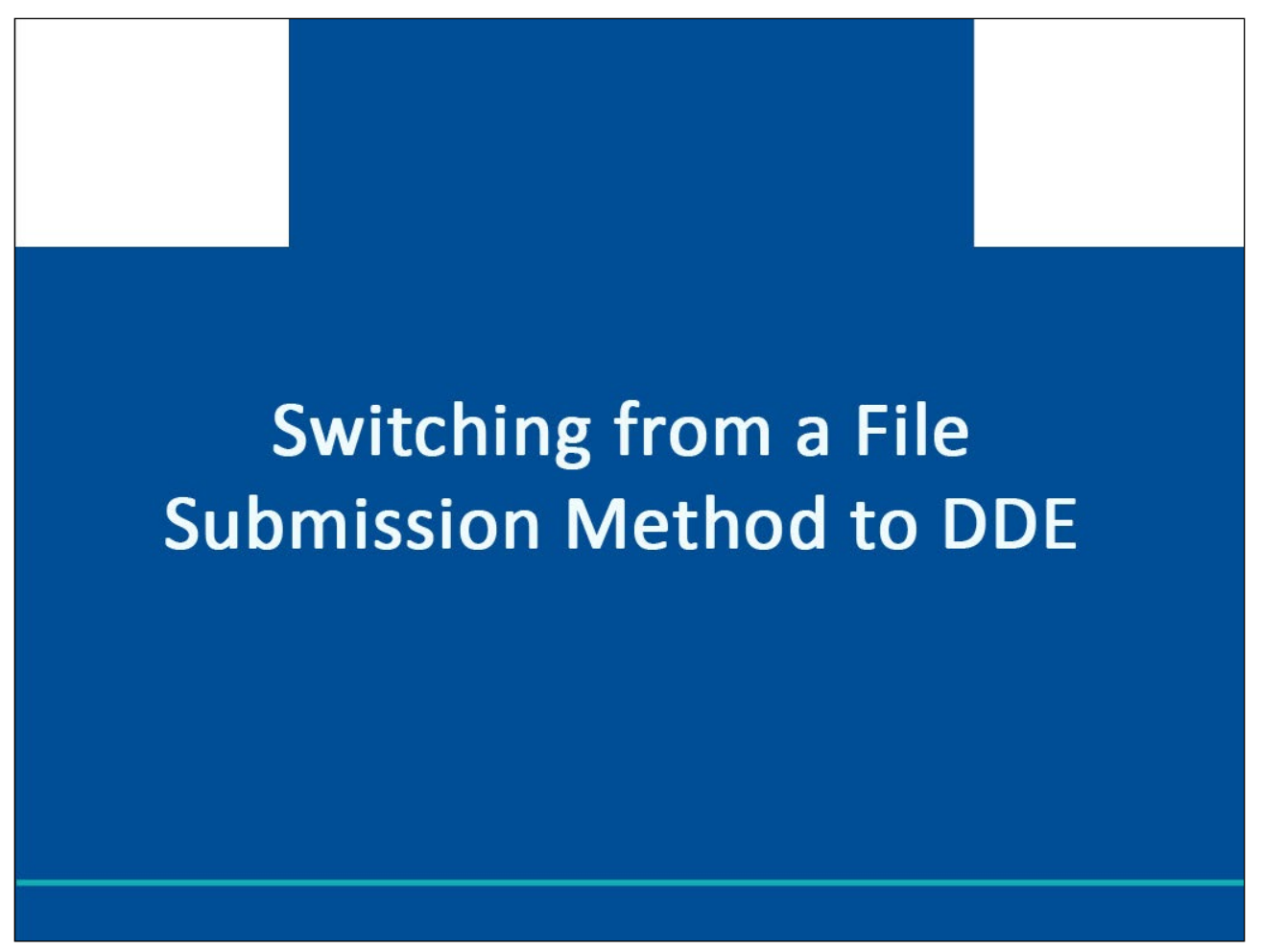

This part of the course explains the process an NGHP RRE will follow to change their reporting method from a file submission method to DDE.

## **Slide 6 of 24 - Direct Data Entry**

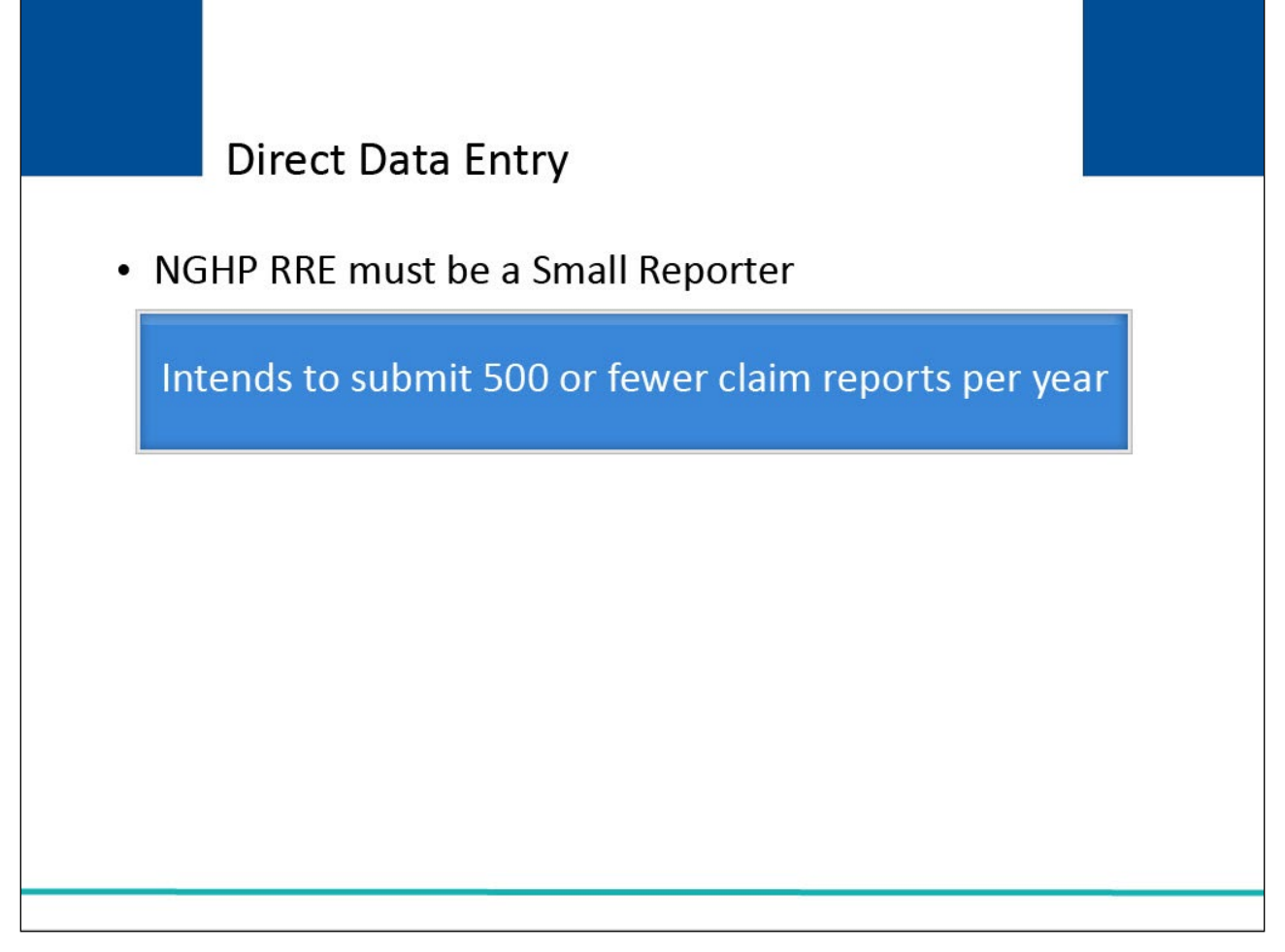

## **Slide notes**

To qualify for the DDE method, the NGHP RRE must be a Small Reporter, which is defined as an RRE that intends to submit 500 or fewer claim reports per year.

## **Slide 7 of 24 - Switching to DDE**

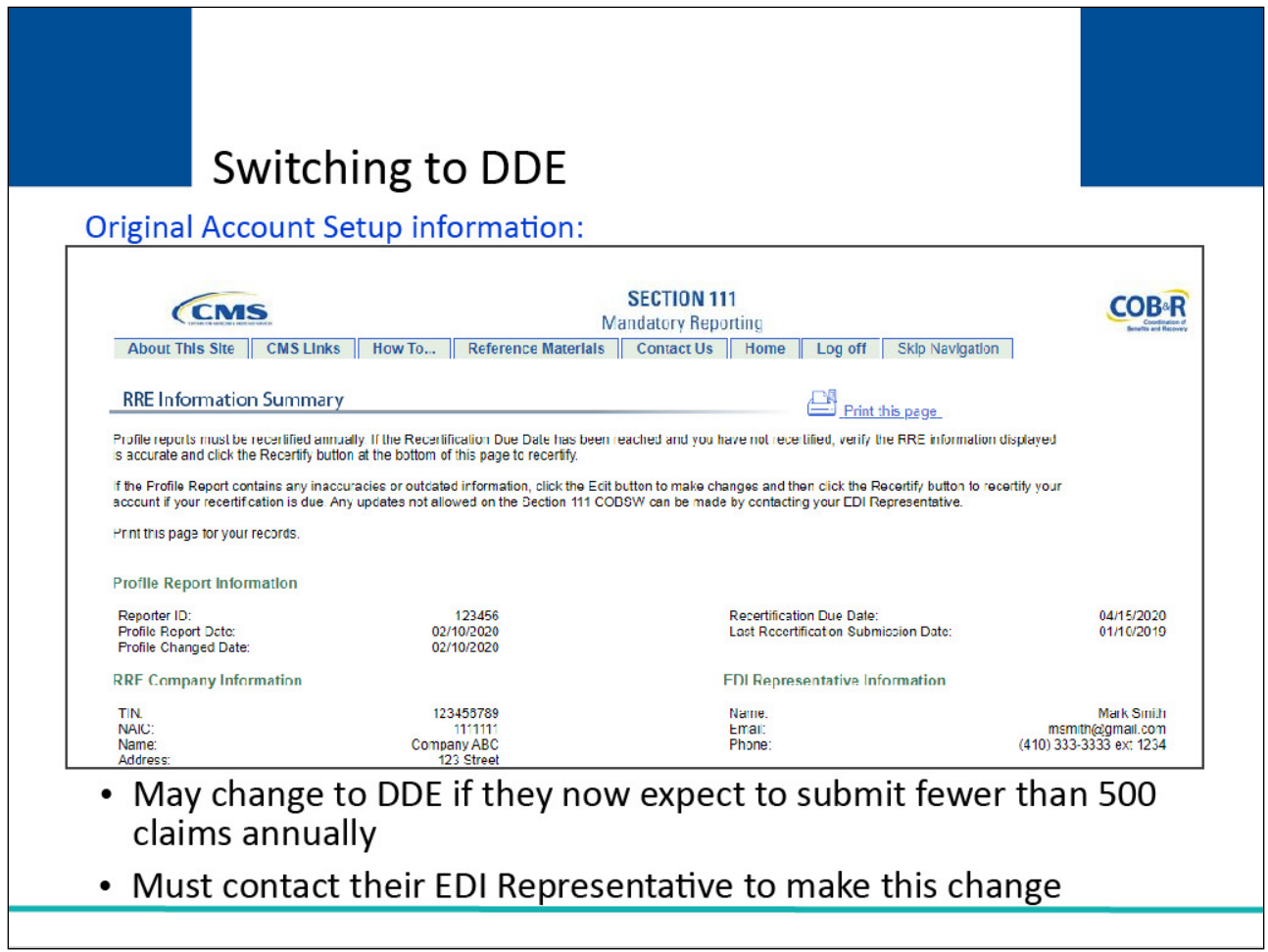

## **Slide notes**

RREs that are currently set up with a file transmission method (i.e., Hypertext Transfer Protocol over Secure Socket Layer (HTTPS), Secure File Transfer Protocol (SFTP), or Connect:Direct via CMS EFT) and originally indicated during their Account Setup that they had more than 500 annual expected claims, may change from their current file transmission method to the DDE submission method

if they now expect to submit fewer than 500 claim reports on an annual basis. These RREs must contact their EDI Representative for assistance in making this submission change.

## **Slide 8 of 24 - Switching to DDE**

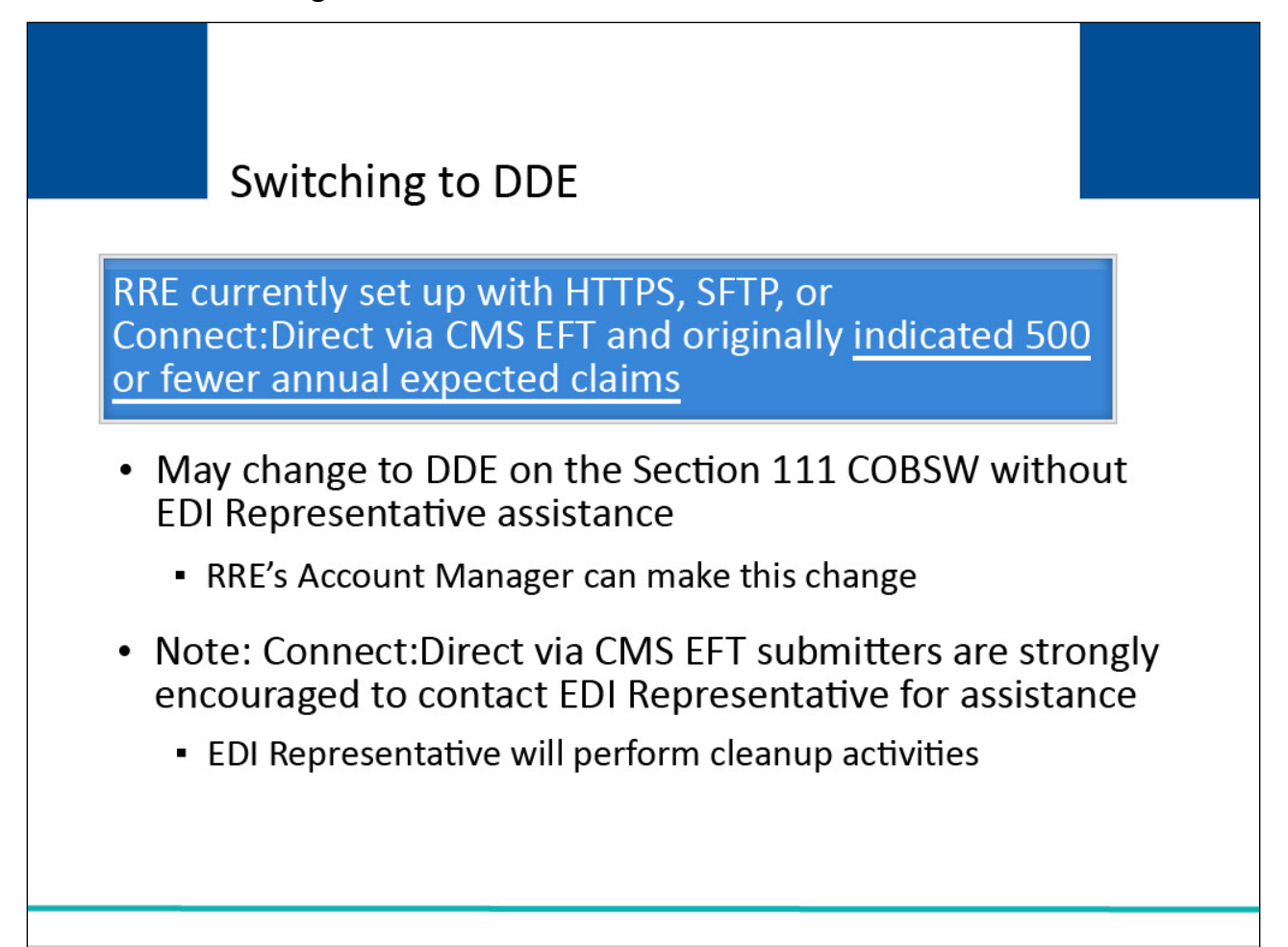

## **Slide notes**

RREs that are currently set up with a file transmission method (i.e., HTTPS, SFTP, or Connect:Direct via CMS EFT) and originally indicated during their Account Setup that they had 500 or fewer annual expected claims,may change from their current file submission method to the DDE submission method without EDI Representative assistance.

The RRE's Account Manager can make this change on the Section 111 Coordination of Benefits Secure Website (COBSW) themselves.

Please note: Although RREs currently set up with Connect:Direct via CMS EFT may change to DDE without EDI Representative assistance if they originally indicated during their Account Setup that they had 500 or fewer annual expected claims, these RREs are strongly encouraged to contact their EDI Representative for help with this process. The EDI Representative will be required to perform some cleanup activities for these submitters.

## **Slide 9 of 24 - Getting Started**

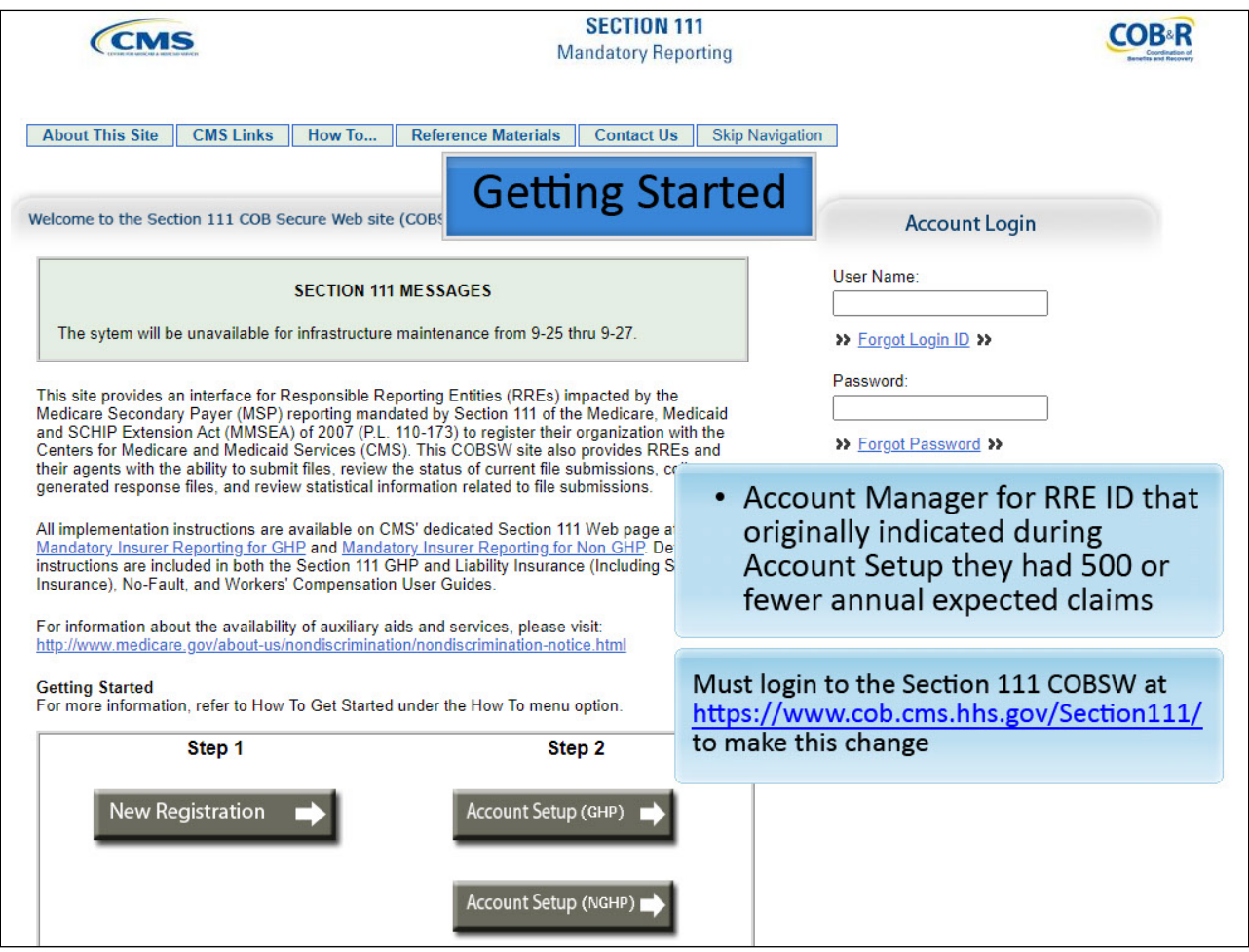

#### **Slide notes**

In order to switch from a file submission method to DDE, the Account Manager for the RRE ID that originally indicated during their Account Setup that they had 500 or fewer annual expected claims should log into the Section 111 COBSW at https://www.cob.cms.hhs.gov/Section111/ to make this change.

## **Slide 10 of 24 - Switching to DDE**

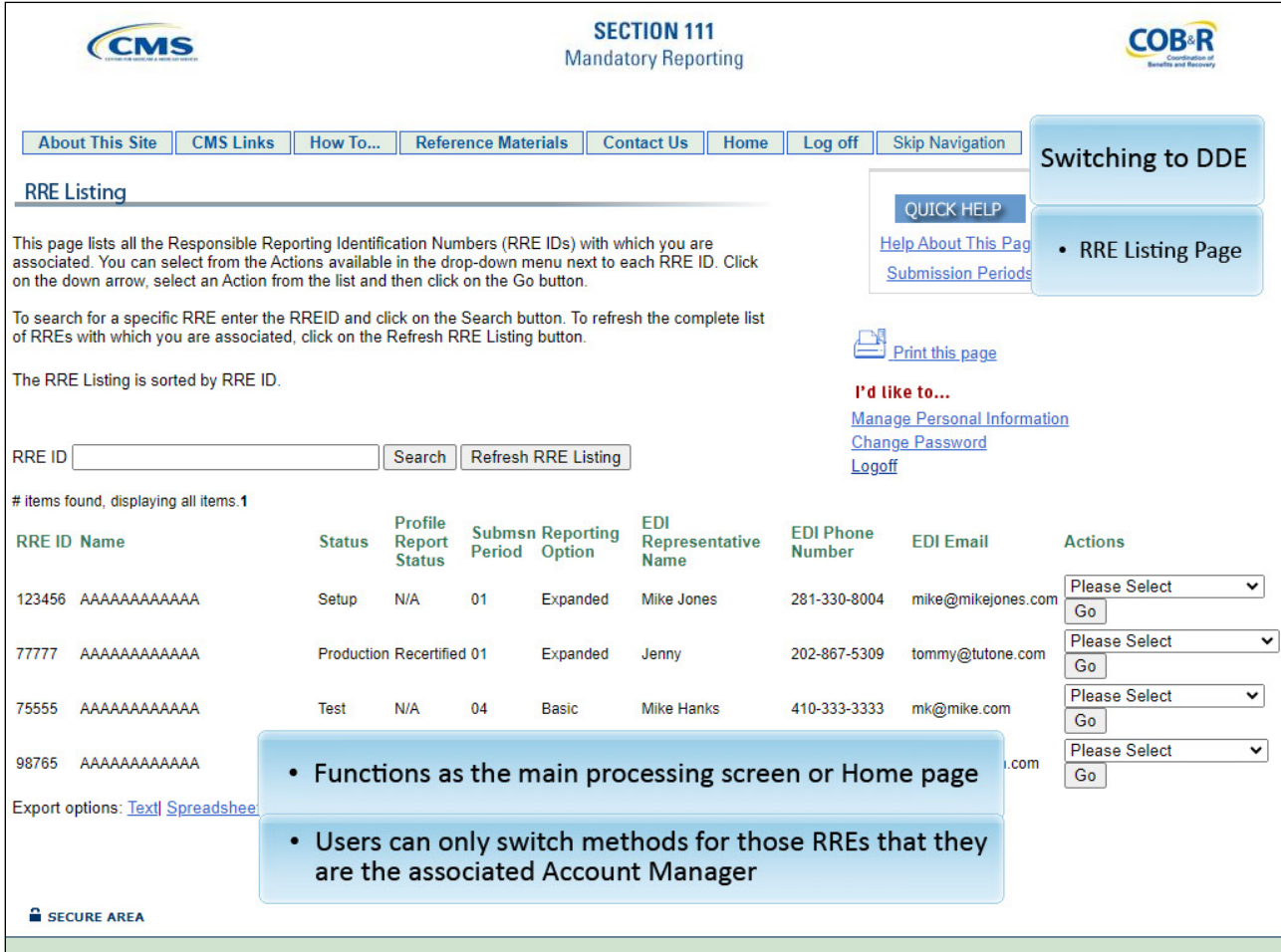

#### **Slide notes**

After a successful login, the RRE Listing Page will display. This page functions as the main processing screen, or Home page, to initiate any of the Section 111 COBSW processes.

It lists all of the RRE IDs to which the user is associated. Users can only switch methods for those RREs that they are the associated Account Manager.

## **Slide 11 of 24 - Switching to DDE**

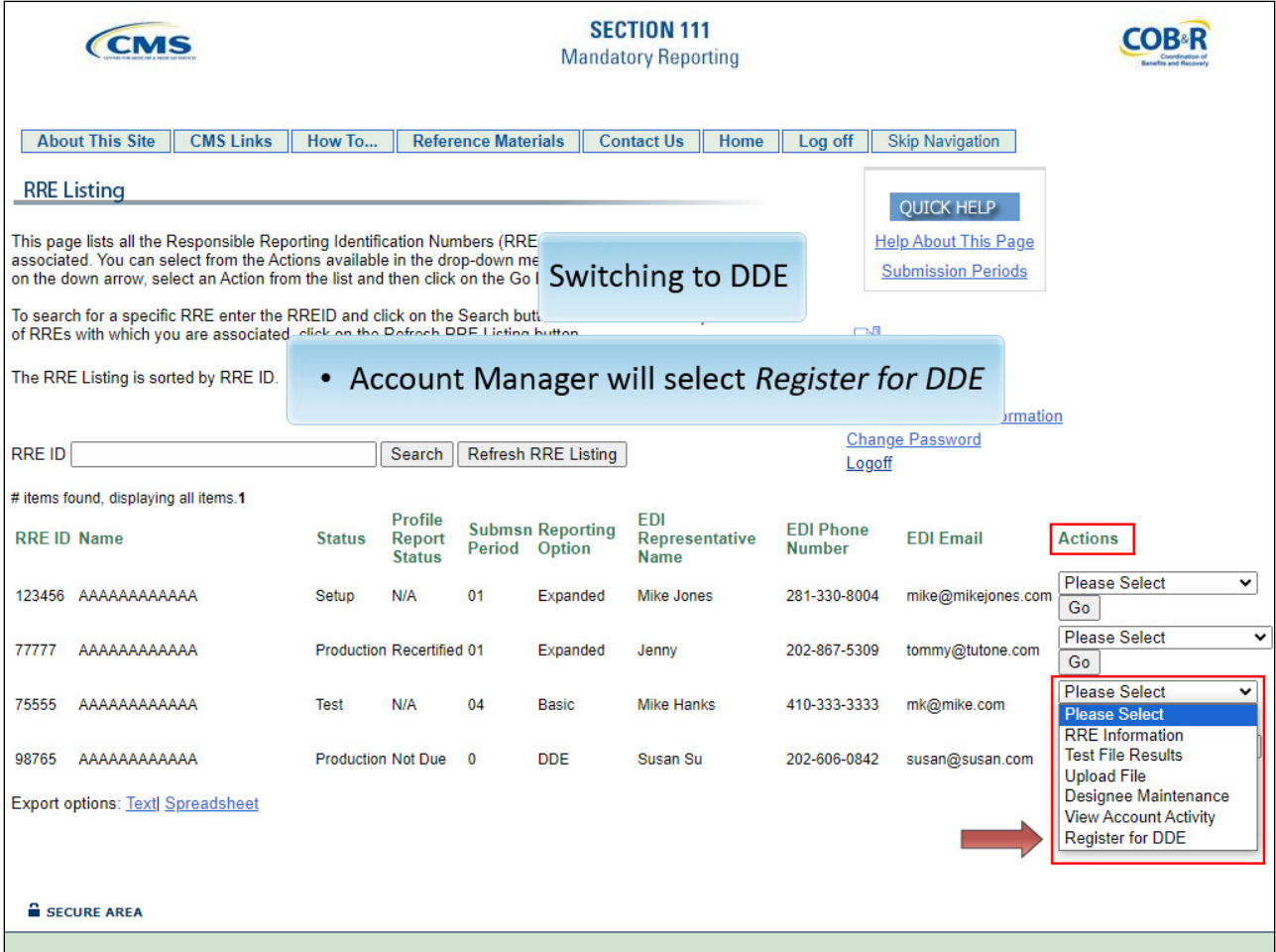

## **Slide notes**

On the RRE Listing Page, the Account Manager will click on the Actions dropdown box for the applicable RRE ID, select Register for DDE, and then click Go.

Note: RREs that indicated that they expected to submit more than 500 claims on an annual basis during the Account Setup step will receive an error if they select the Register for DDE action.

Since DDE submitters must indicate that they plan to submit 500 or fewer claim reports on an annual basis, these RREs must contact their EDI Representative to proceed with this change.

Note: The S111/MRA application RRE Listing page will be modified to include the "Beneficiary Lookup" as an available action for DDE reporters.

## **Slide 12 of 24 - Switching to DDE**

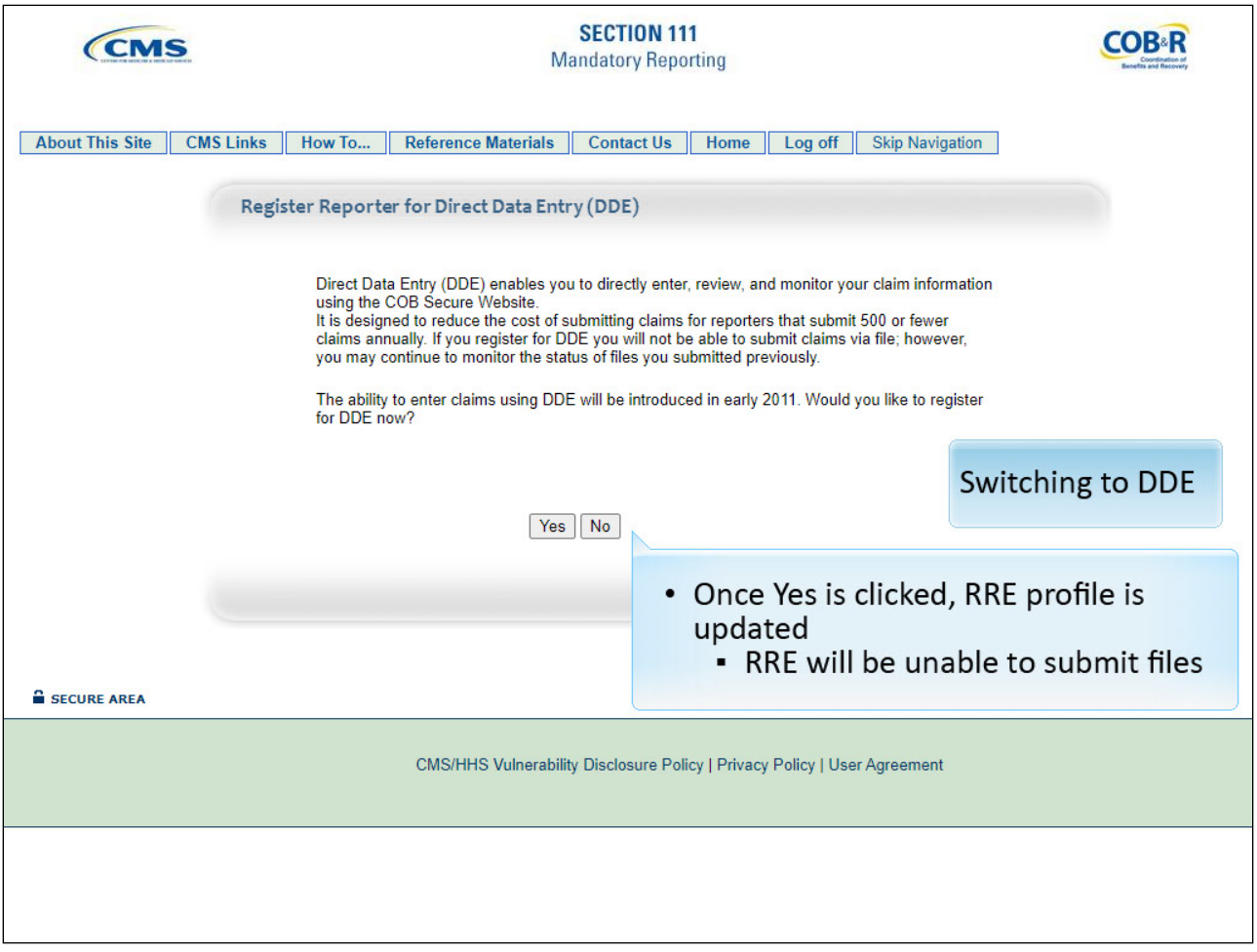

#### **Slide notes**

The system will display the Register Reporter for Direct Data Entry (DDE) screen. The Account Manager must click yes to confirm that they wish to change from a file submission method to DDE.

Once Yes is clicked, the system will update the RRE profile to DDE and return the Account Manager to the RRE Listing page.

These RRE IDs will no longer be able to submit any Claim Input Files. If they attempt to, the Account Manager will receive an email indicating the file has failed with a severe error.

## **Slide 13 of 24 - Switching to DDE**

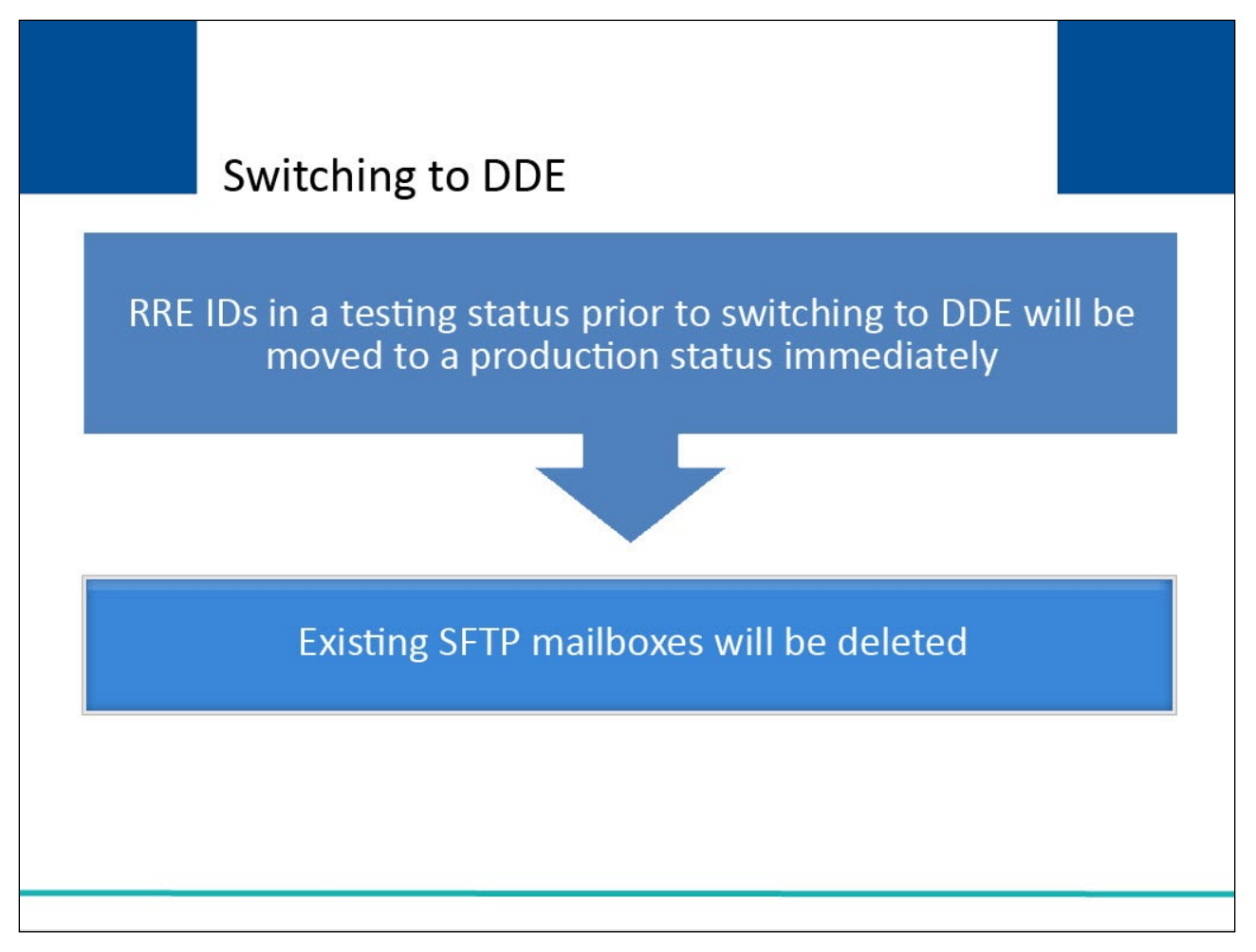

## **Slide notes**

RRE IDs in a testing status prior to switching to DDE will be moved to a production status immediately since testing is not required for DDE.

Any existing SFTP mailboxes previously established for the RRE ID will not be deleted immediately, as they may contain submitted files in process or response files to be downloaded.

However, these mailboxes will eventually be deleted as appropriate, at a later date, by the Benefits Coordination & Recovery Center (BCRC).

## **Slide 14 of 24 - Switching to DDE - Previously Submitted Files**

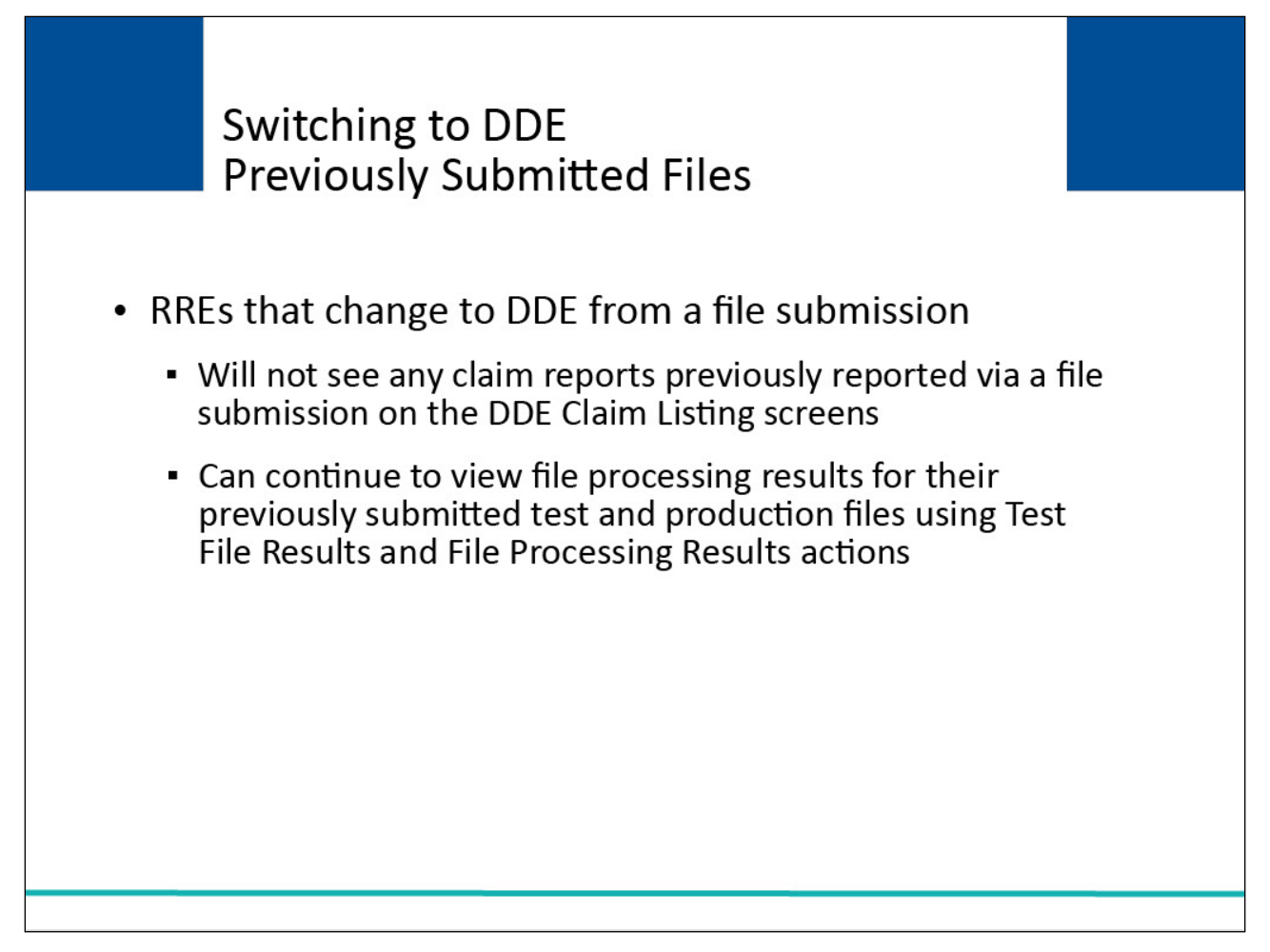

## **Slide notes**

When an RRE has changed their submission method from a file-related process to DDE, any claim reports previously reported via a file submission method will not be listed on the DDE Claim Listing screens.

RREs can continue to view file processing results for their previously submitted test and production files using the Test File Results and File Processing Results actions on the RRE Listing page.

Note: DDE RREs accessing certain pages in the COBSW Section 111 will not see the "Transaction Remaining" field as the lookup is not limited for those RREs.

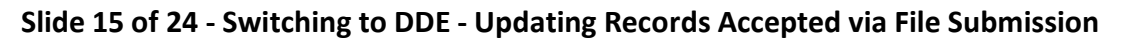

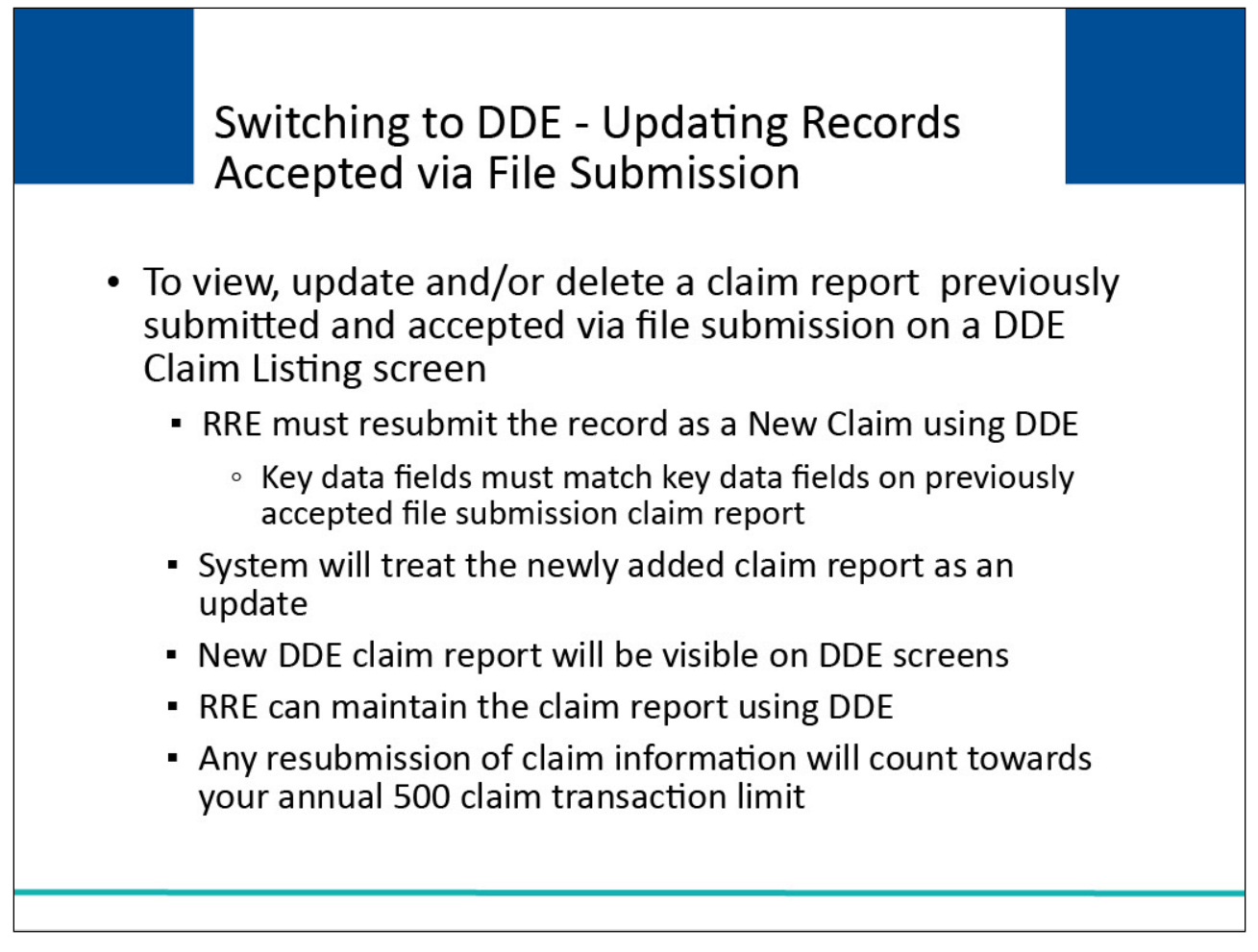

In order for an RRE to view, update, and/or delete a claim report previously submitted and accepted via a file submission method on a DDE Claim listing screen, the RRE will have to resubmit the claim report as a New Claim using DDE.

When the claim report is resubmitted, the key data fields must match the key data fields on the previously accepted file submission claim report.

The system will treat the newly added DDE claim report as an Update Record to the claim report previously submitted in the file submission.

The new DDE claim report will then be visible on the DDE screens and the RRE will be able to maintain the claim report using DDE.

Please remember, any resubmission of claim information will count towards your annual 500 claim transaction limit.

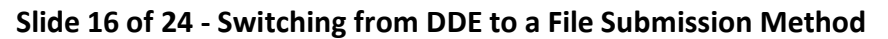

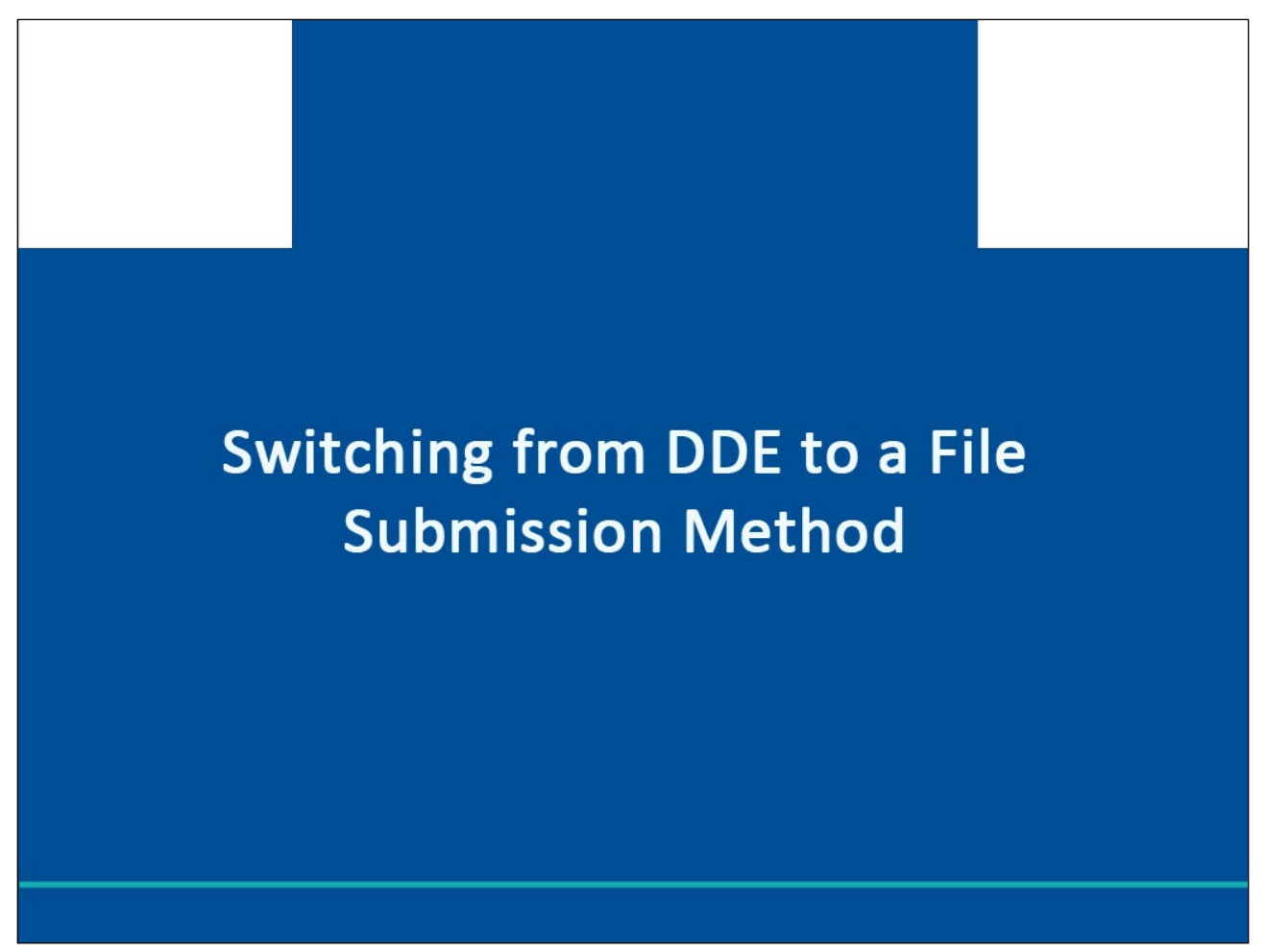

This part of the course explains the process a NGHP RRE will follow to change their reporting method from DDE to a file submission method.

## **Slide 17 of 24 - Switching to File Submission from DDE**

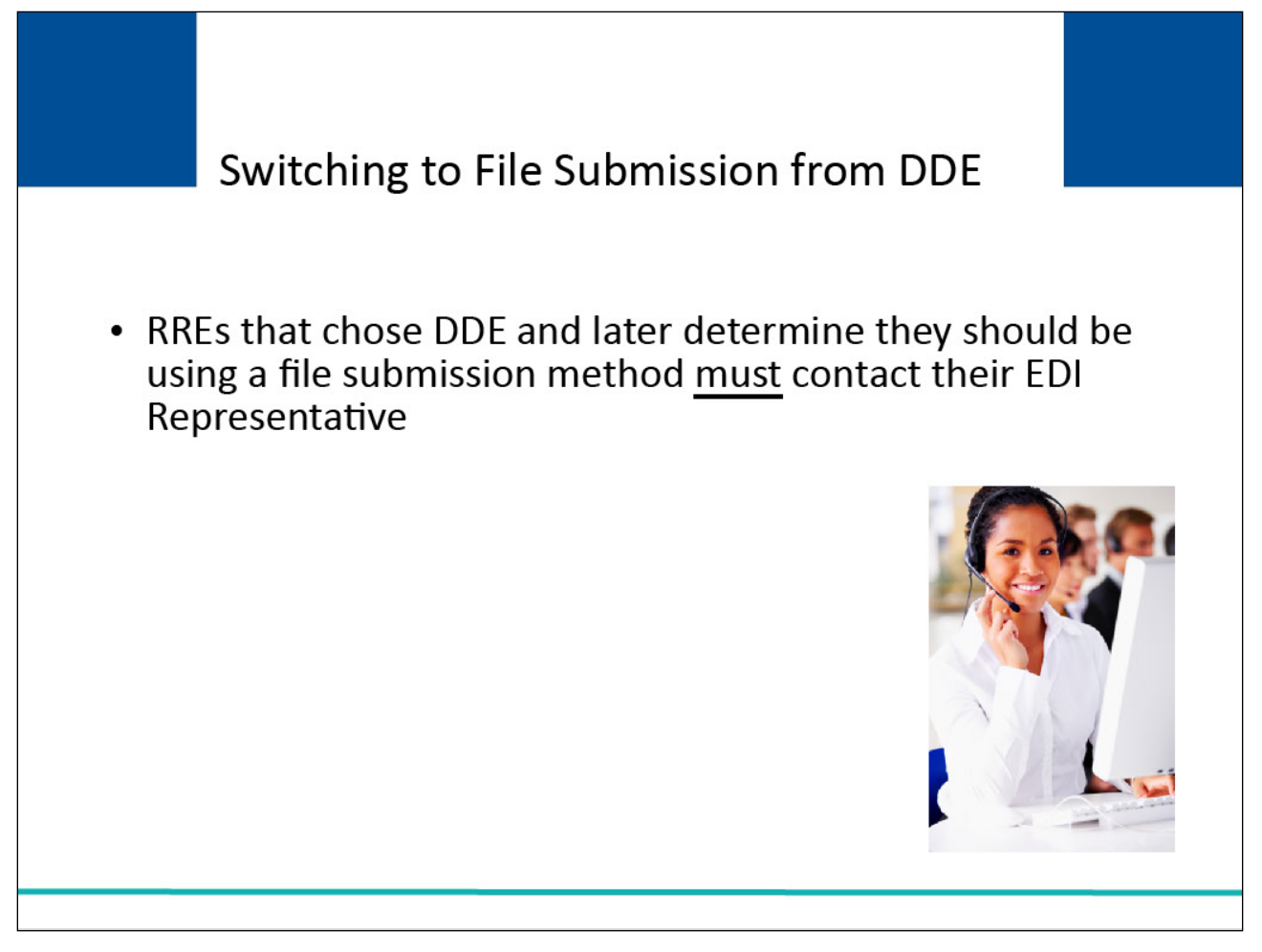

#### **Slide notes**

RREs that are currently setup with DDE and later determine that they should be using a file submission method must contact their EDI Representative to make this switch.

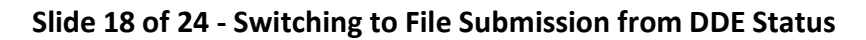

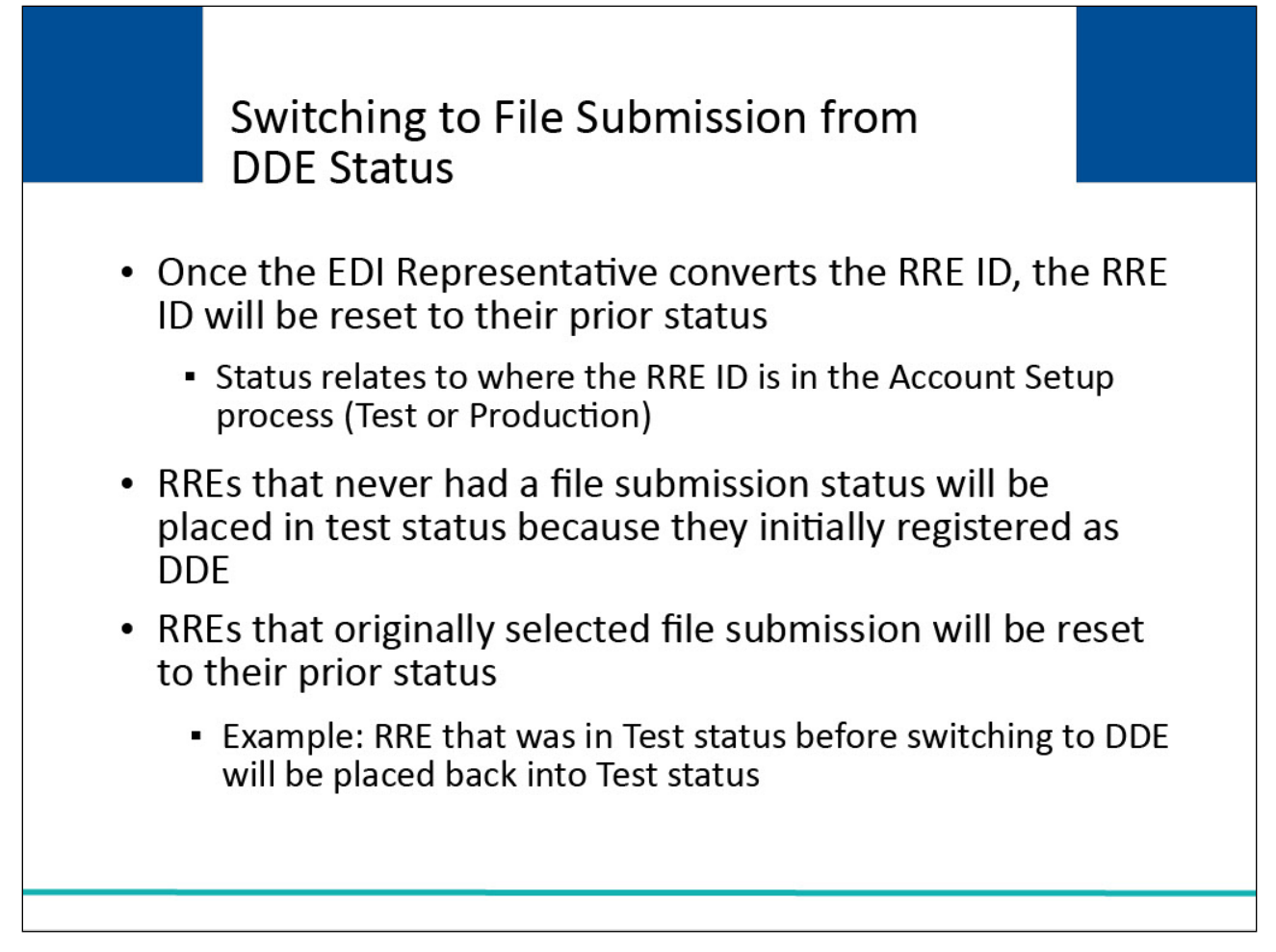

Once the EDI Representative converts the RRE ID, the RRE ID will be reset to their prior status. The status of the RRE ID relates to where the RRE ID is in the Account Setup process.

An RRE ID can be in a "Test" or "Production" status. RREs that never had a file submission status will be automatically placed in a Test status because they initially registered as DDE.

RREs that had originally selected a file submission method prior to converting to DDE will be reset to their prior status under the file submission method.

For example, an RRE that was in a Test status when they were setup for a file submission method will be placed back into a Test status since testing is required for file submission methods.

## **Slide 19 of 24 - Switching to File Submission from DDE**

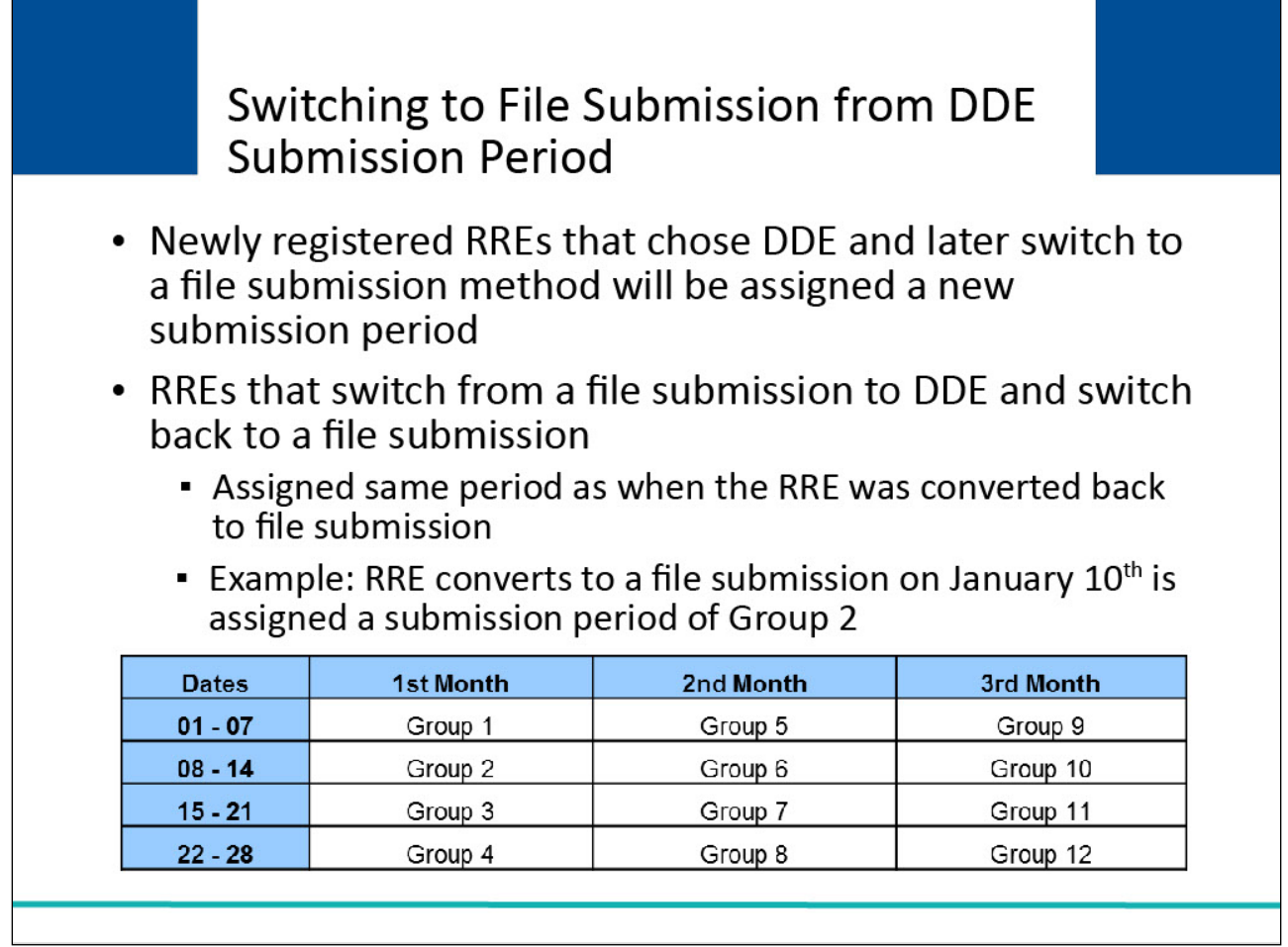

## **Slide notes**

Newly registered RREs that chose DDE as their original data submission method and later switch to a file submission method will be assigned a new submission period.

RREs that switch from a file submission to DDE and switch back to a file submission will be assigned the same period as when the RRE was converted back to file submission.

For example, an RRE converting to a file submission on January 10th, will be assigned that submission period which is Group 2.

## **Slide 20 of 24 - Switching to File Submission from DDE**

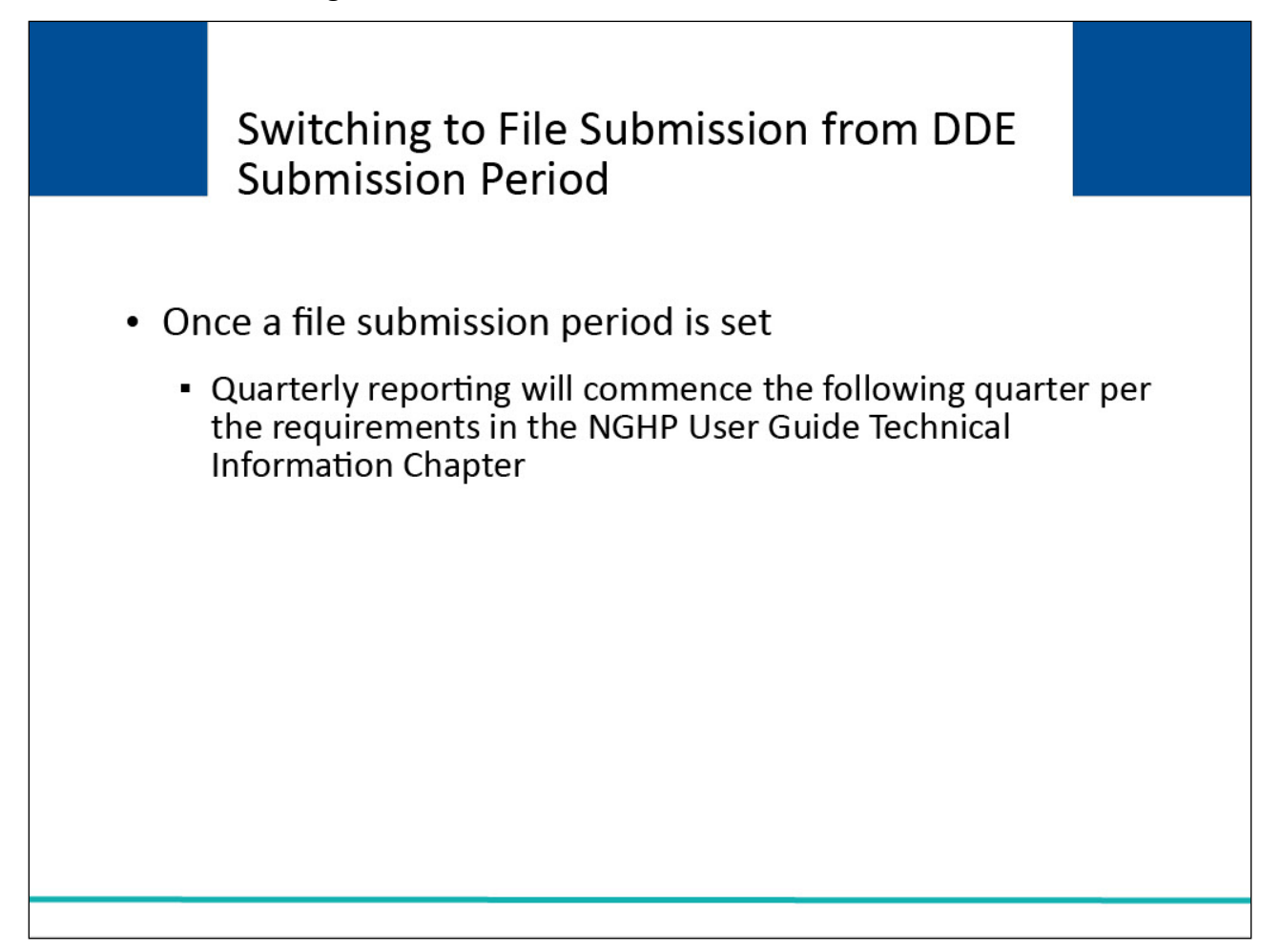

## **Slide notes**

Once a file submission period is set for an RRE ID, quarterly reporting will commence the following quarter per the requirements set forth in the NGHP User Guide Technical Information Chapter.

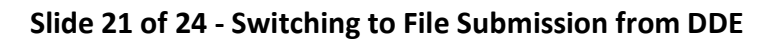

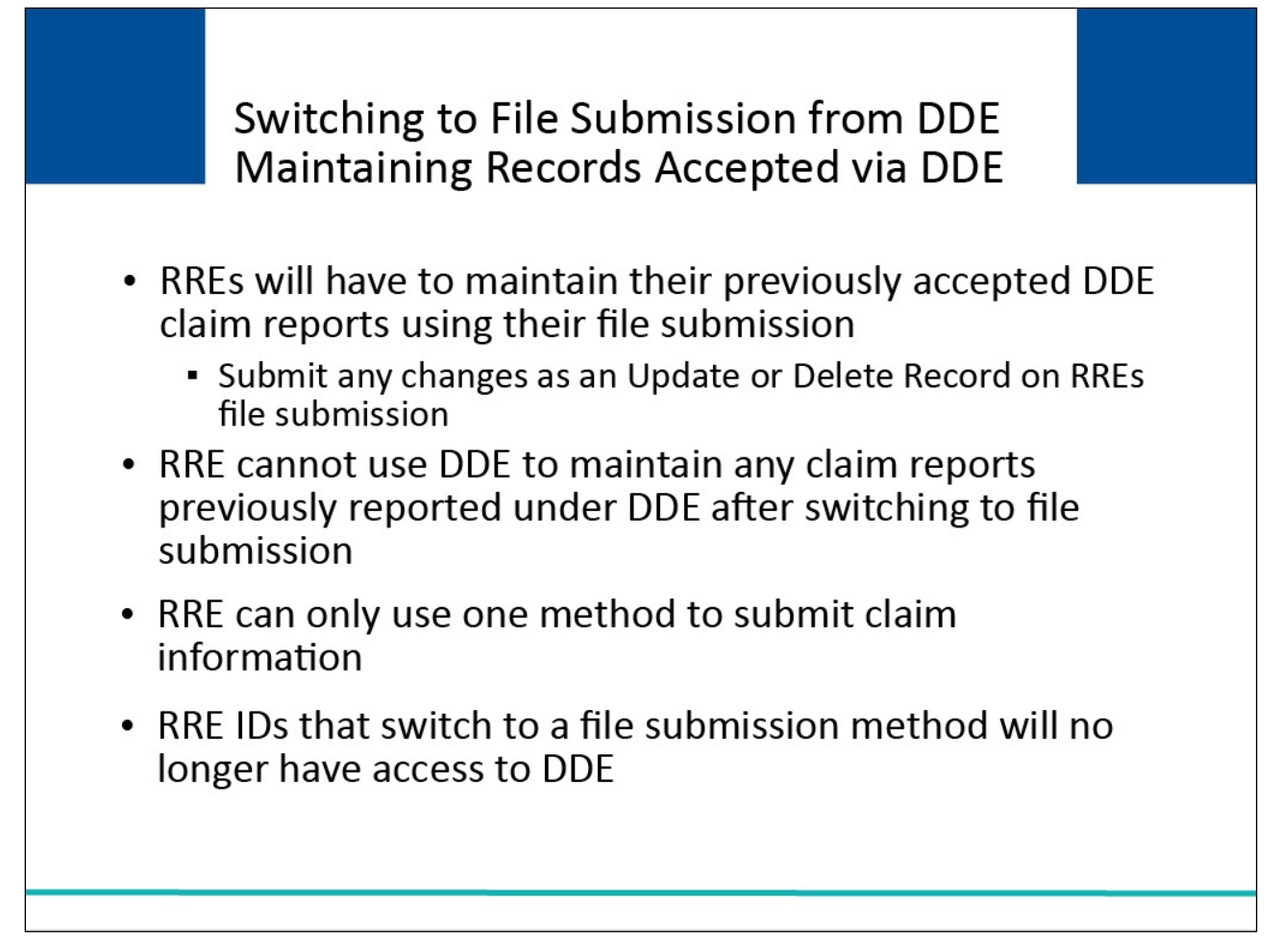

RREs that convert from the DDE submission method to a file submission method will have to maintain their previously accepted DDE claim reports outside of the Section 111 COBSW.

Any changes to these DDE claim reports must be submitted using an Update or Delete Record on the RREs file submission.

Once an RRE has switched from DDE to a file submission method, the RRE cannot use DDE to maintain any claim reports previously reported under DDE. RREs can only use one method to submit claim information.

If an RRE ID switches to a file submission method, DDE will no longer be accessible for that RRE ID.

## **Slide 22 of 24 - Course Summary**

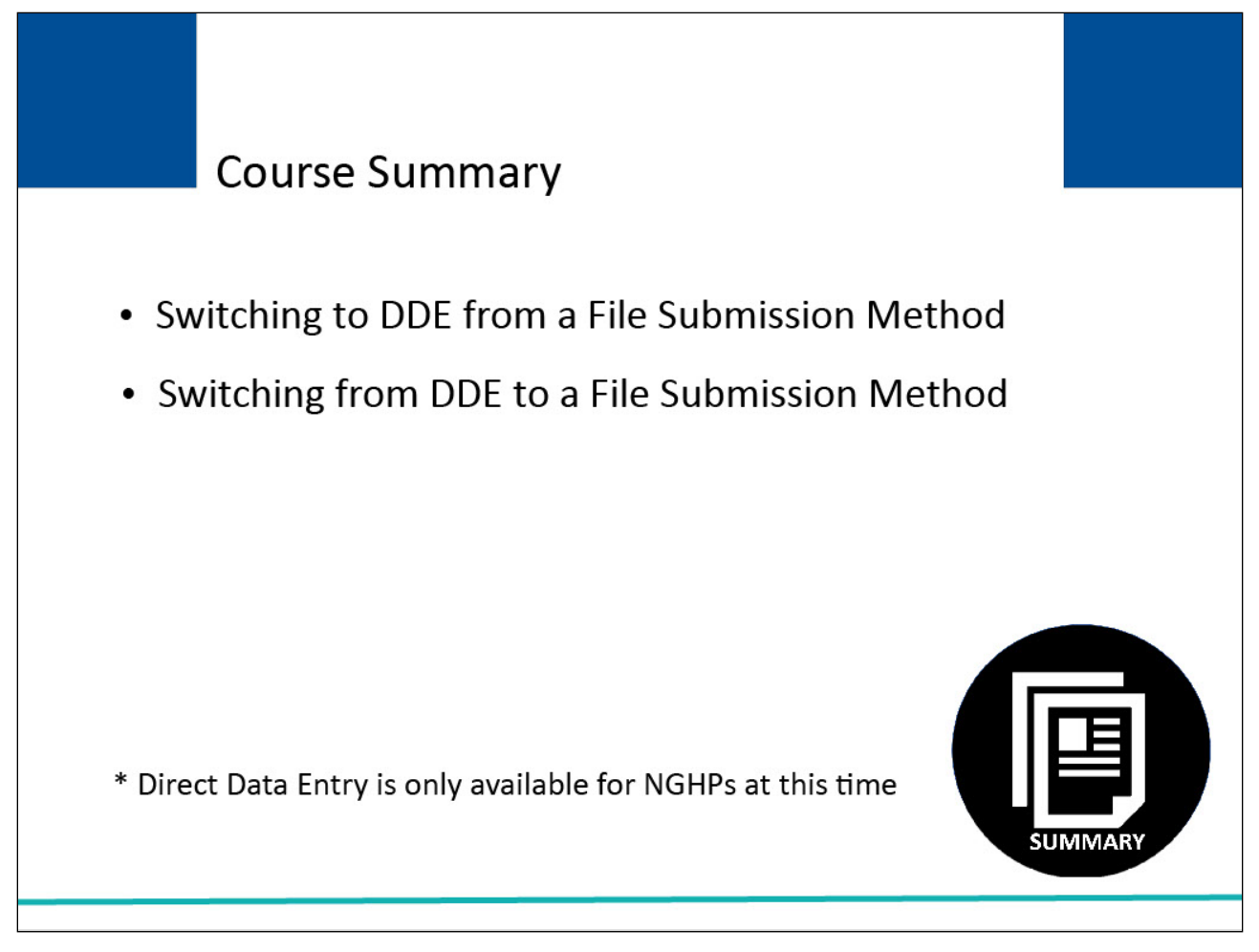

## **Slide notes**

This course explained the process a Non-Group Health Plan (NGHP) Responsible Reporting Entity (RRE) must follow when switching to Direct Data Entry (DDE) from a file submission method, explained how an NGHP RRE can switch to a file submission method from DDE, and included general information regarding these methods.

## **Slide 23 of 24 - Conclusion**

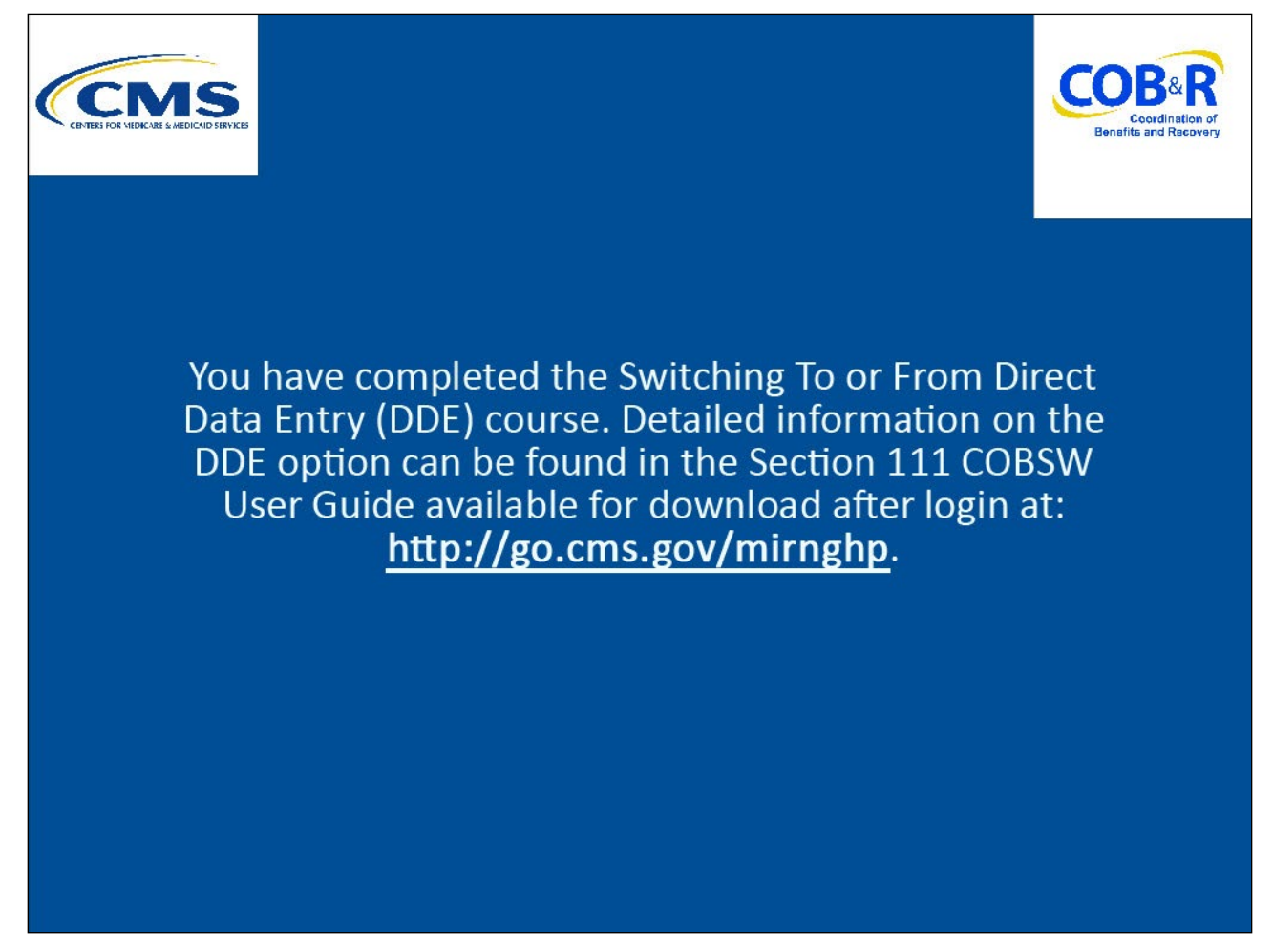

## **Slide notes**

You have completed the Switching To or From Direct Data Entry (DDE) course. Detailed information on the DDE option can be found in the Section 111 COBSW User Guide available for download after login at the following link: http://go.cms.gov/mirnghp.

## **Slide 24 of 24 - NGHP Training Survey**

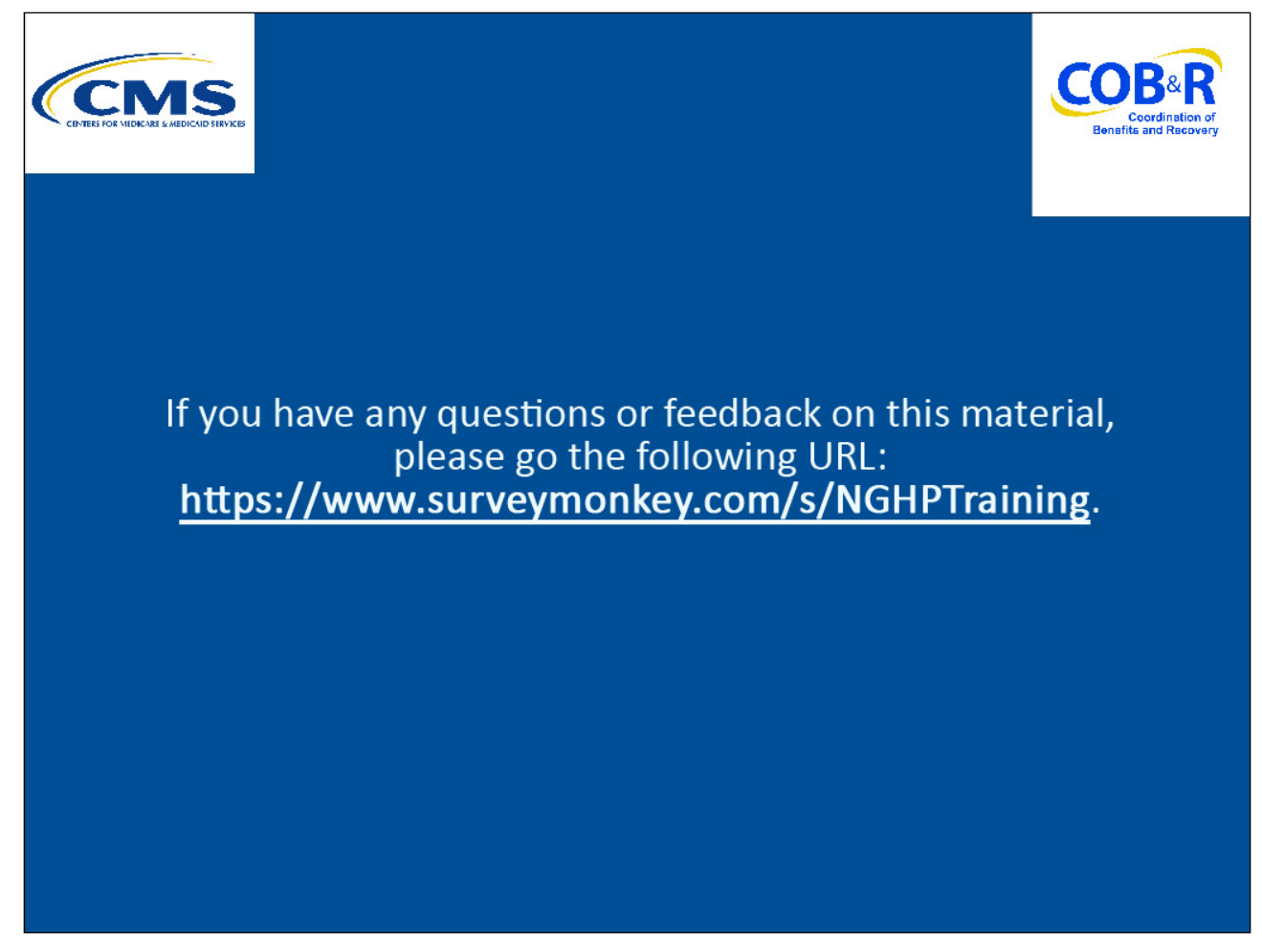

## **Slide notes**

If you have any questions or feedback on this material, please go the following URL: https://www.surveymonkey.com/s/NGHPTraining.